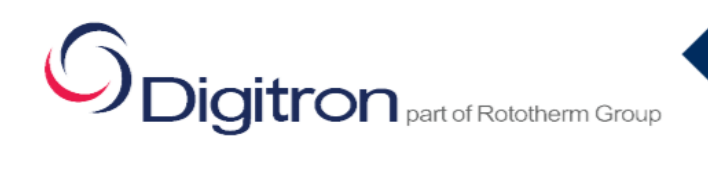

**User Guide**

ThermaPro 2

# THERMAPRO2 DATA LOGGER

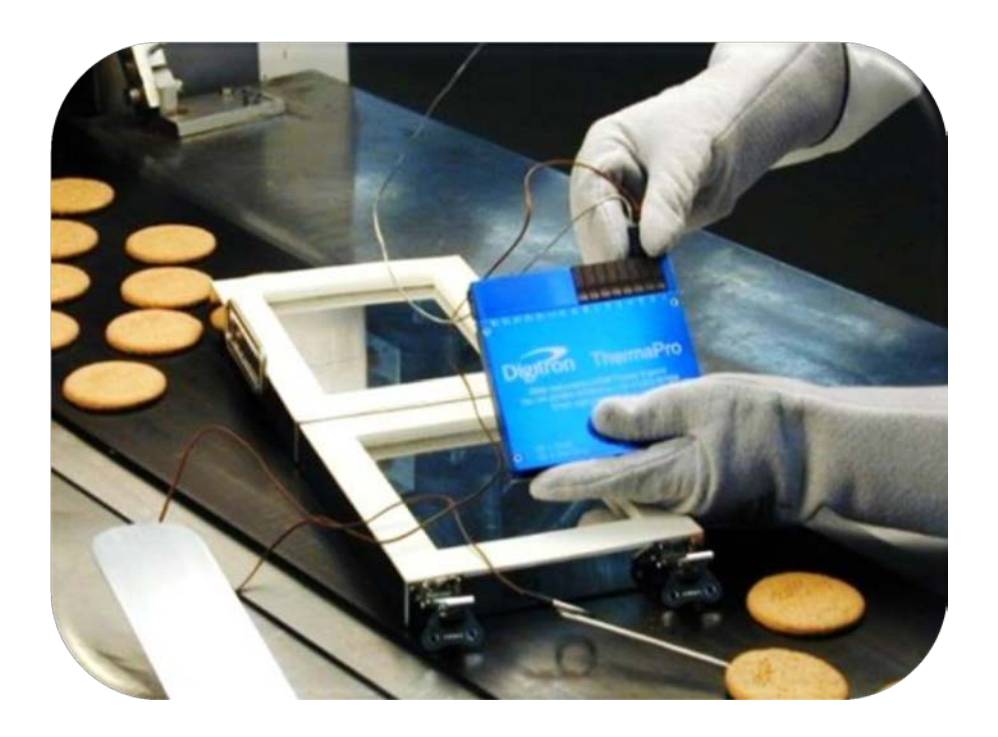

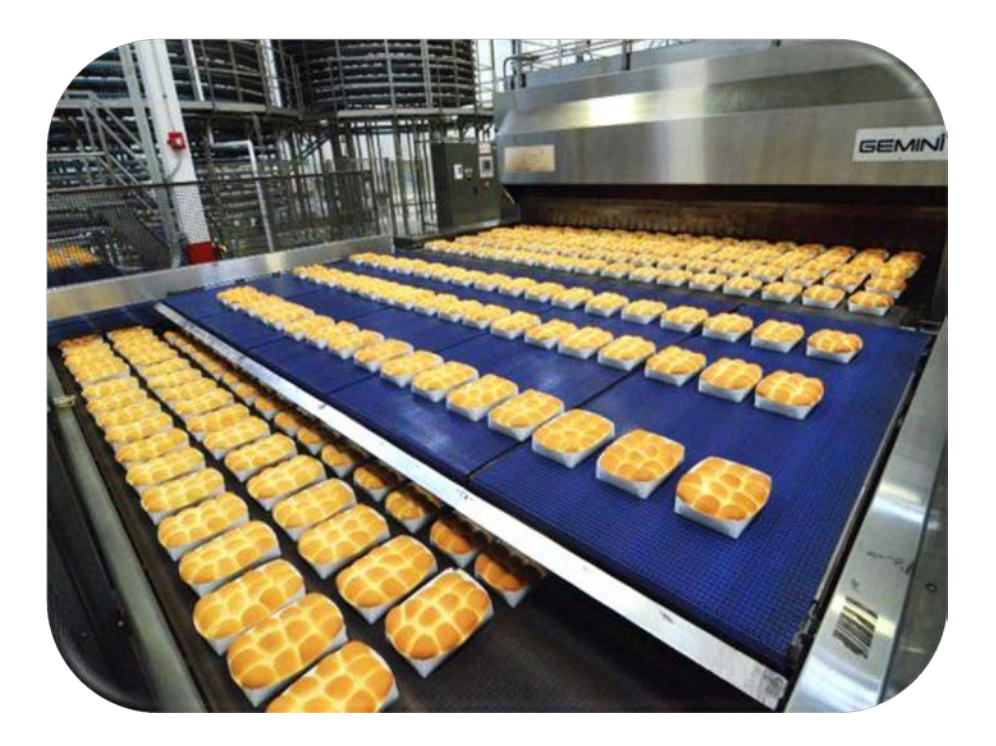

Starting

- Connect the RS232/USB cable to the 4 pin male/ RS232 cable.
- Install the Thermapro2 software CD from the USB and open Thermapro2 file icon.
- Connect the Thermapro2 P.C. cable to the Thermapro2 unit. Marry the COMMS number to the software, via P.C Device manager and on the software - Options/Preferences. Ensure USB driver/Window is updated.
- Enter the unlock code and serial number provided on the USB stick.
- Click Logger configuration –

Various options can be selected to configure the logger. Once completed to the users specifications, click Store at the bottom of the page. Ensure the date & time from P.C is up to date.

• Disconnect the P.C cable attached to the Thermapro2 unit.

### Using the Logger

- Attach probes to the Thermapro2 unit.
- Start the Logger by clicking the Start button on the unit and place into the thermal barrier provided. A green flashing LED will appear, indicating each sample taken.
- Insert the probe(s) into the product(s) and place the Thermapro2 into the application area. (oven conveyor belt )

Once the run has completed, use the thermal protective gloves to remove the Thermapro2 from the oven. WARNING – HOT TEMPERATURE.

- Open the thermal barrier and press the Stop button on the logger, a red LED will flash once to indicate the logger has stopped.
- Allow the logger to cool to an ambient temperature, before downloading the data. Disconnect the unit from the P.C once the data has been downloaded as a constant connection will drain the battery.
- A safety data feature ensures that stored data cannot be overwritten until downloaded.

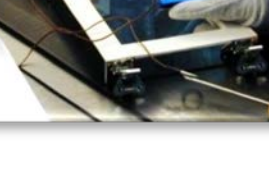

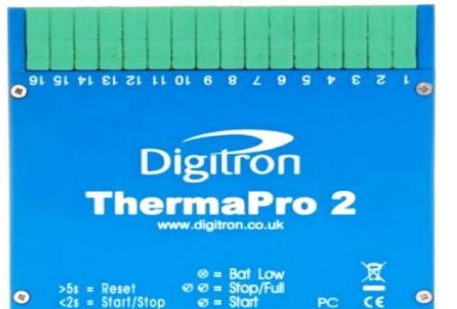

**User Guide**

ThermaPro 2

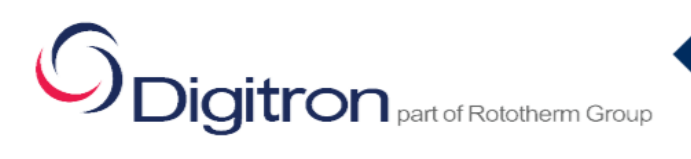

## **Communication Errors**

- Ensure Unlock code & Serial No. has been entered into the software and has passed.
- Ensure date & time has been updated to current date & time on software (Logger Config.) and has been stored.
- Ensure cables are fitted into their respected ports and no damaged. Check continuity.
- Marry up the COMMS No. port from P.C (Device Manager) to software (Preferences).
- Restart Software & P.C.
- Update if necessary the COMMS driver in (Device Manager / Prolific USB-to-Serial COMMS port / Driver) (Reset P.C once updated).
- Update P.C. Windows if needed.
- Ensure battery level is normal.
- Right Click on ThermaPro2 icon and open Properties/Compatibility and select the tick box under Compatibility mode, select the Windows that the P.C is running.
- Do not open the front cover of the unit on the unit as warranty will be void.

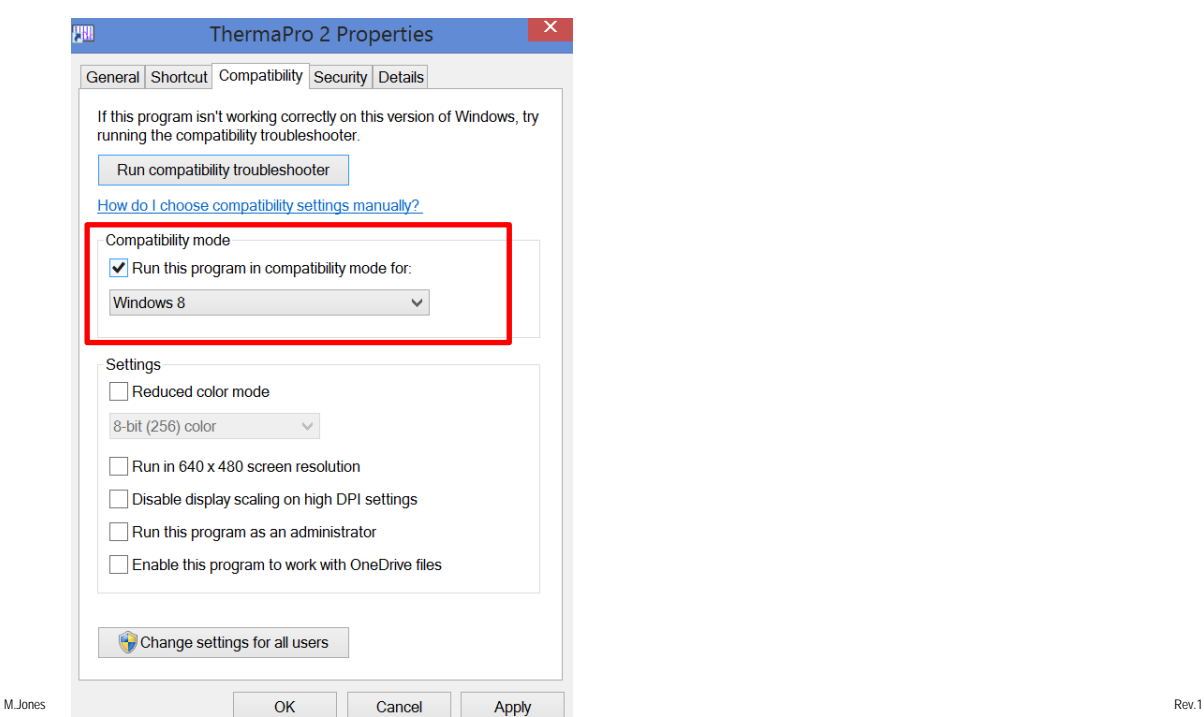

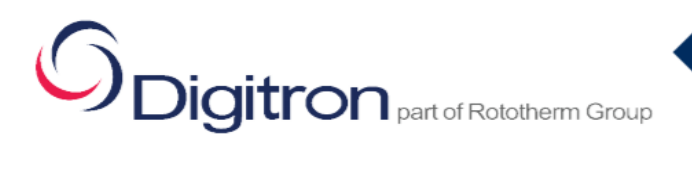

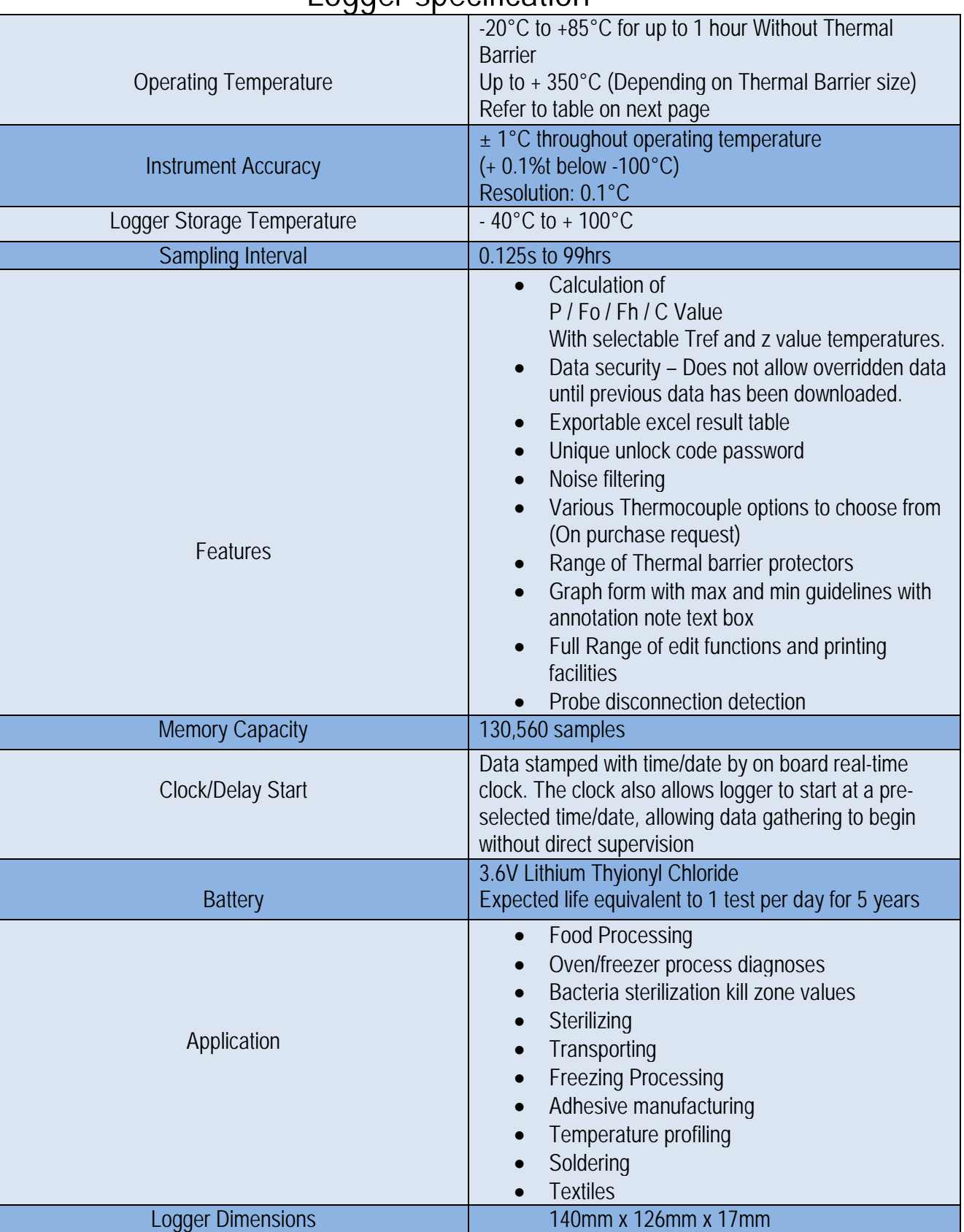

# Logger specification

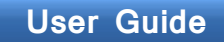

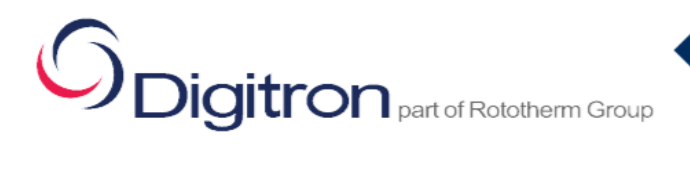

ThermaPro 2

#### **Thermal Barriers:**

TB40 - 40 mm x 220mm x 260mm TB60 - 60 mm x 220mm x 260mm TB80 - 80 mm x 220mm x 260mm TB100 - 100 mm x 240mm x 280mm TB120 - 120 mm x 240mm x 280mm

**Thermocouple Inputs Range:** Refer to IEC 60584 - 2013

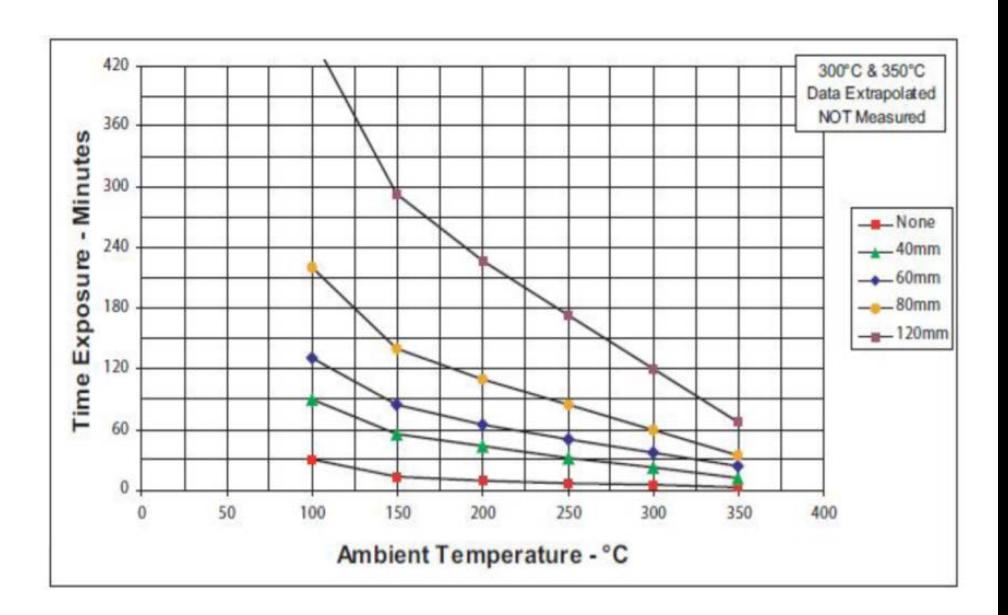

**Software Features**

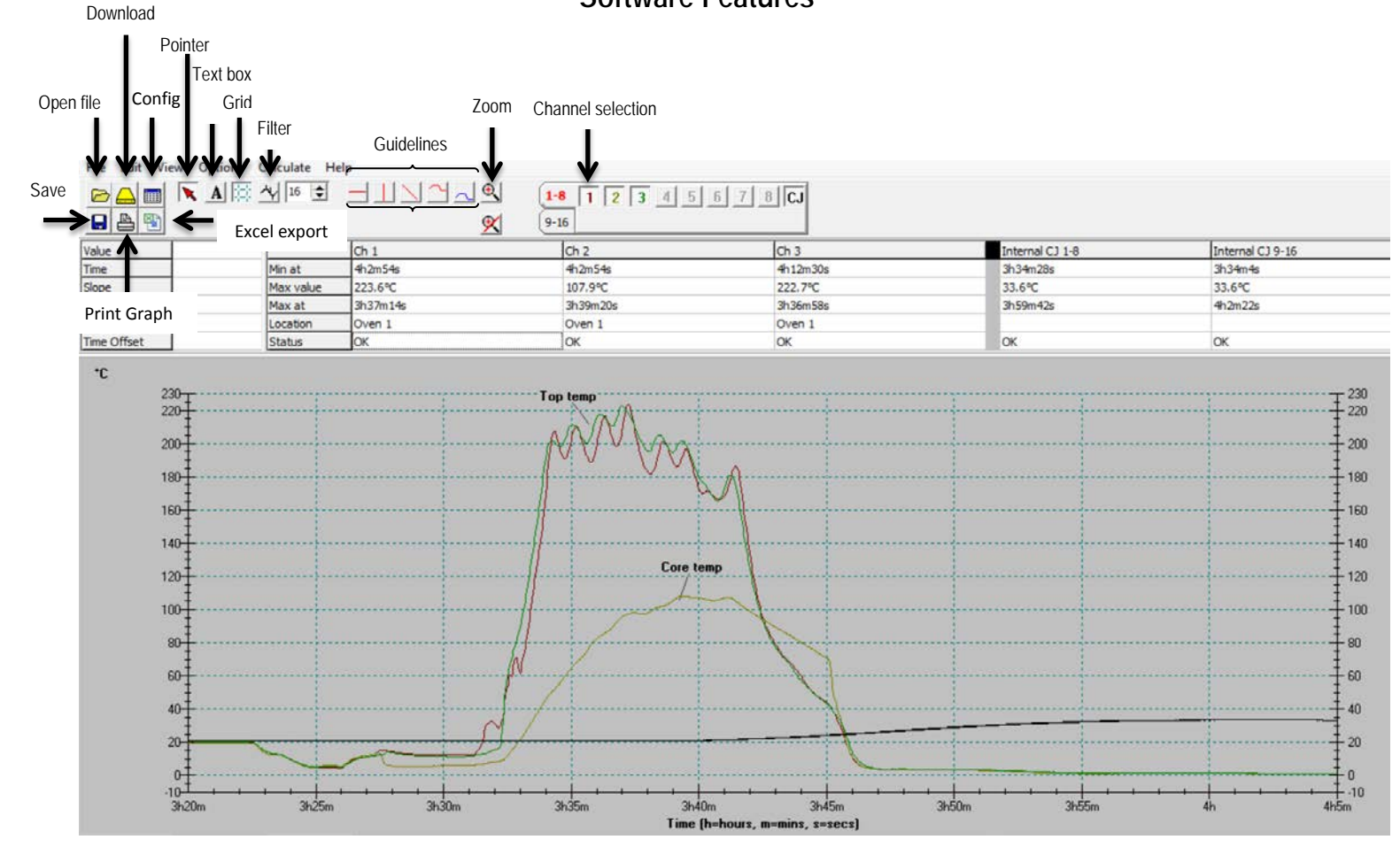

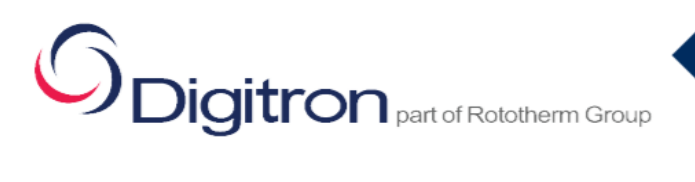

## ThermaPro 2

#### **Calculation of P / Fo / Fh / P / C Values**

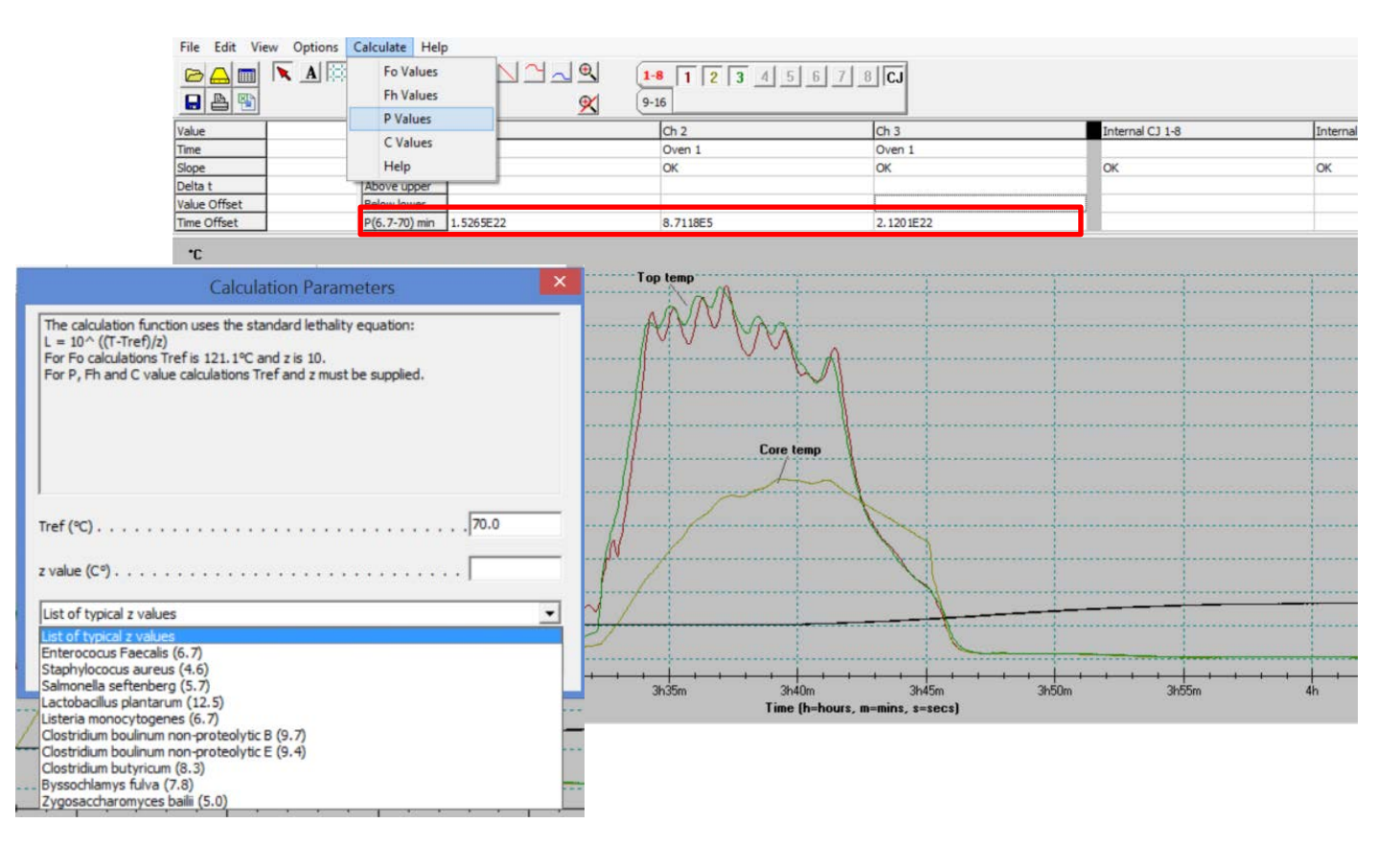

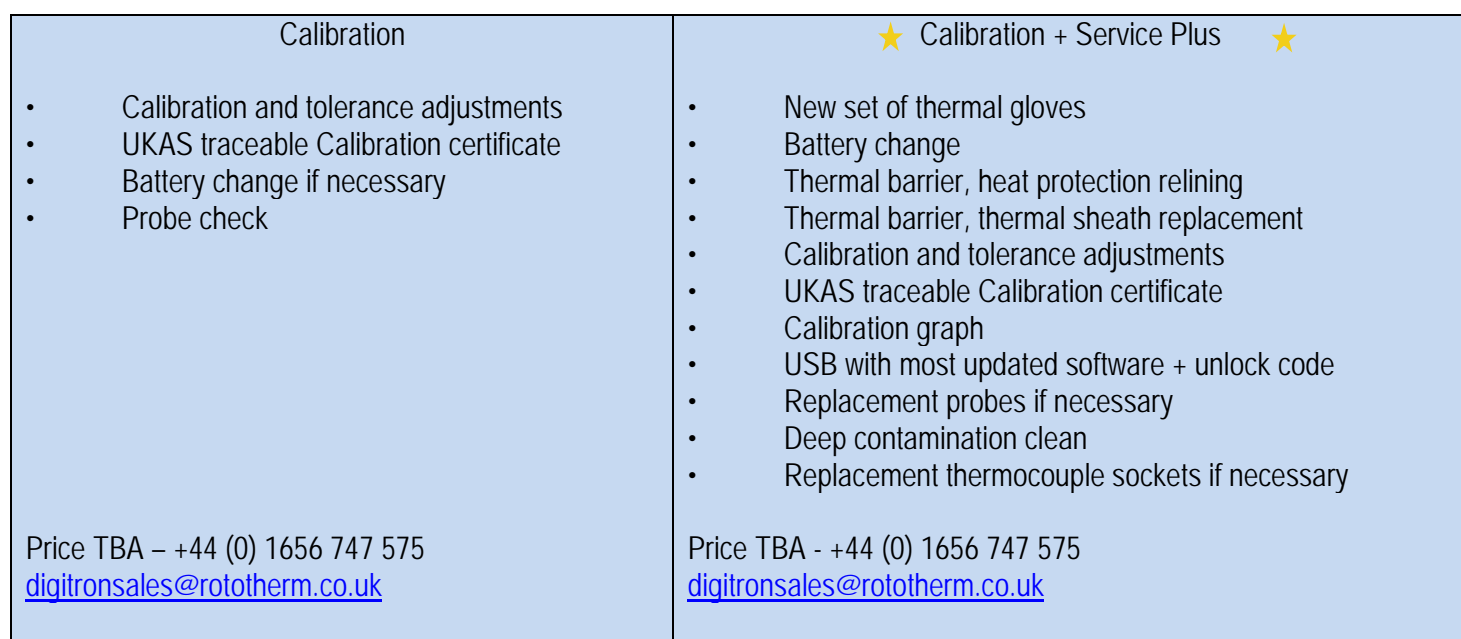